G

 $\Box$ 

**SIGGUFPR** 

Para acessar as solicitações, acesse o perfil da Coordenação no Siga, clique no menu a esquerda "Creditação da extensão" e clique na lupa que fica na linha correspondente a cada solicitação.

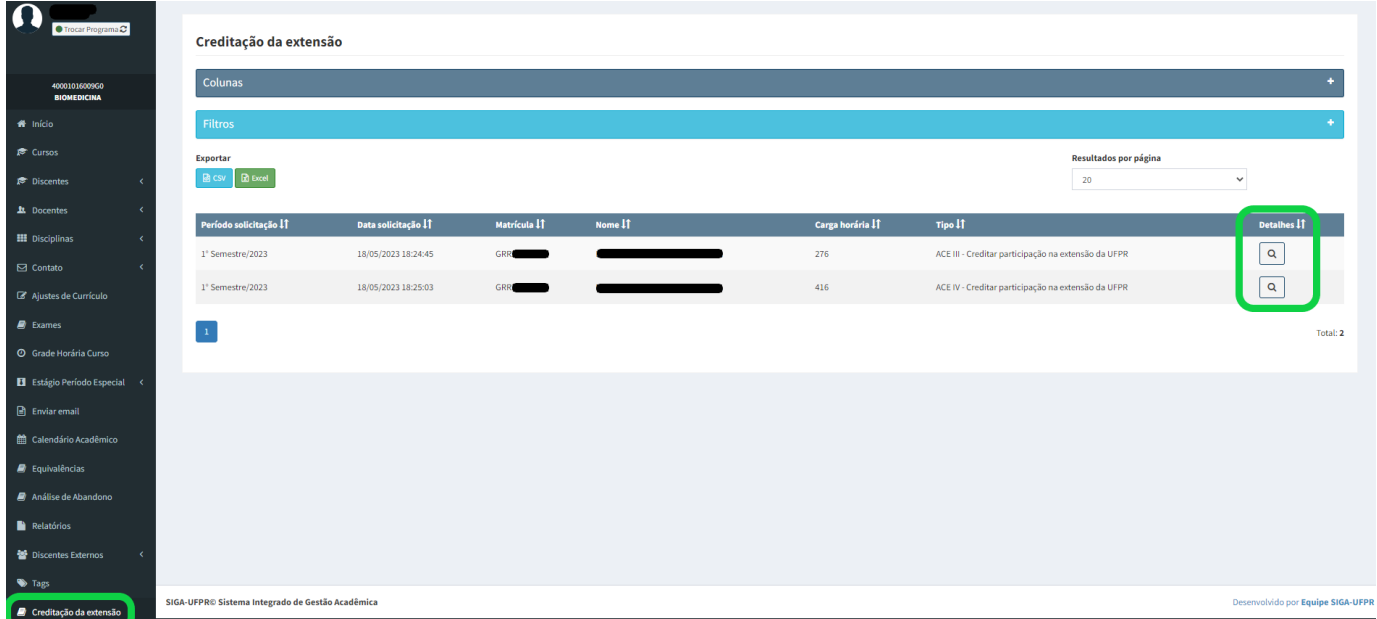

Esta ação abre a tela com os detalhes da solicitação, como dados do discente, período e data da solicitação, o tipo de ACE, os projetos vinculados e a carga horária para creditação.

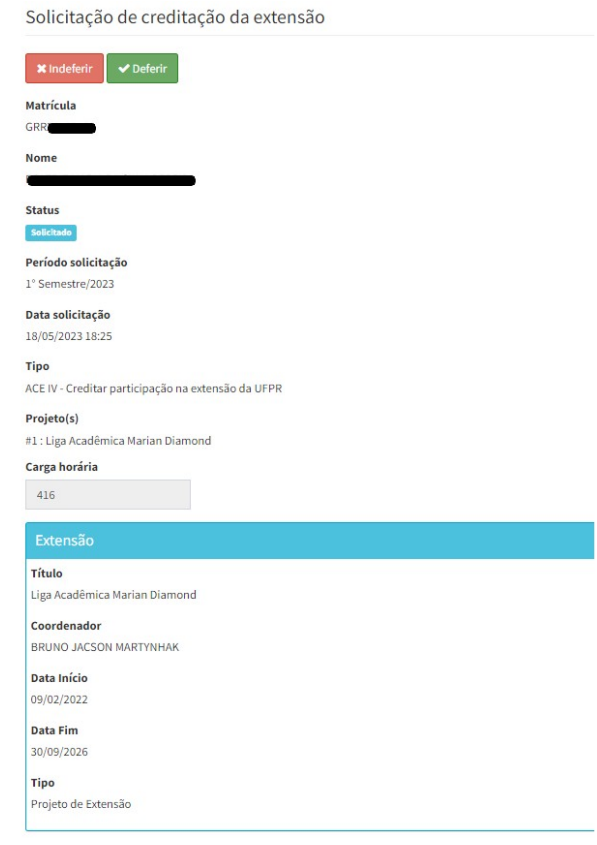

Para solicitações de ACE V a coordenação precisa acessar o arquivo comprobatório que o discente anexou no pedido, clicando no botão <**Ver Arquivo**>.

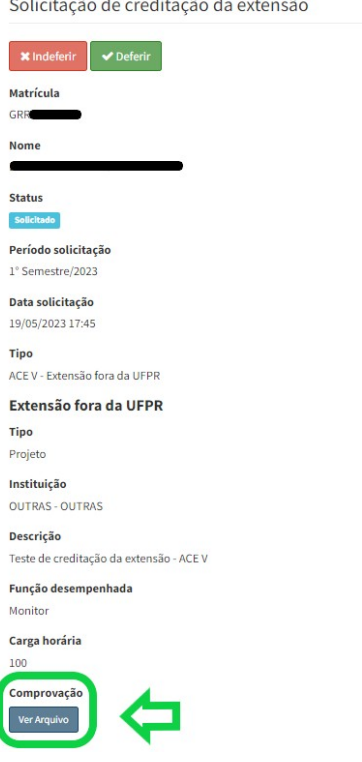

Após análise e, ao clicar nos botões <**Deferir**> ou <**Indeferir**>, o sistema altera o status da solicitação de "Solicitado" para "Deferido" ou "Indeferido". Se deferido, o sistema integraliza a carga horária para o discente, é possível verificar estas informações na aba Integralização da consulta discente.

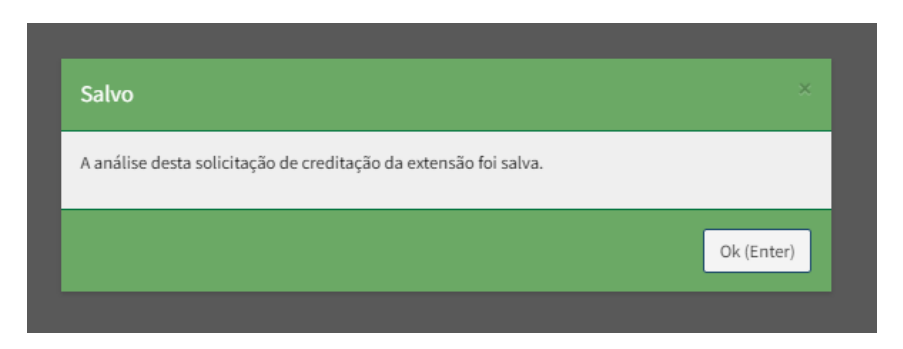

## **ATENÇÃO!**

O discente pode acompanhar o status da solicitação no seu perfil do SIGA.

A carga horária que o Siga lista para o discente, refere-se a carga horária que foi lançada no relatório final de cada projeto.

Na solicitação de ACE V o sistema somente aceita *upload* de arquivo no formato PDF.

O tutorial para solicitação de ACEs pelos discentes está disponível no BLOCO 1 – Alunos e Alunas: <https://ufpraberta.ufpr.br/mod/resource/view.php?id=26109>